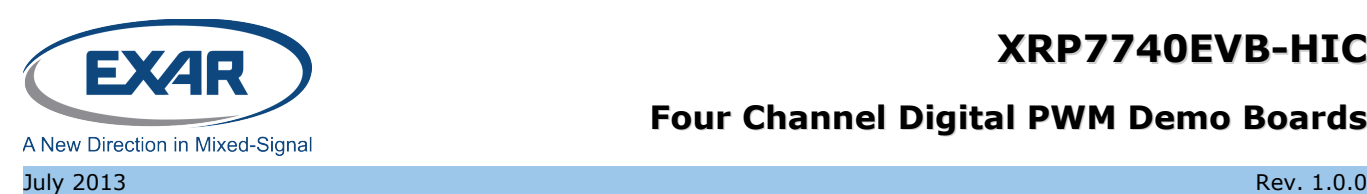

### **Four Channel Digital PWM Demo Boards**

### **GENERAL DESCRIPTION**

The XRP7740EVB-HIC Demo board is a complete, four channel, power system measuring 3.25" x 5" capable of delivering over 60 watts. It provides 1.5V, 1.0V 1.8V and 1.0V at a maximum of 8A, 30A, 5A and 12A on channels 1 through 4 respectively. All power supply operations can be controlled over an  $I^2C$  interface. The supplies can be adjusted in 50mV increments for voltages up to 2.5V and in 100mV increments for voltages from 2.6V to 5.1V. The order and ramp rates for each supply can be programmed to accommodate any sequencing requirement. Faults, output voltages and currents can also be monitored. Four GPIOs are available and can be programmed to provide status of power good signals, faults, and warnings or as enable inputs. Unused GPIO pins can be programmed as I/O expansion for a microcontroller. The board is supported by PowerArchitect<sup>TM</sup> 4.21 and plugs directly onto the Exar Configuration Module (XRP77XXEVB-XCM).

EVALUATION BOARD MANUAL

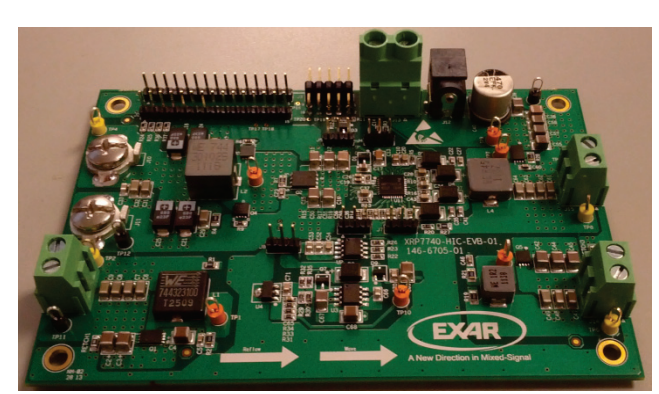

Figure 1: XRP7740EVB-HiC Demo Board

#### **FEATURES**

- **XRP7740 Programmable Controller**
- **4 Channel Power System**
- **Wide Input Voltage Range: 4.5V-20V**
- **Over 60W Capable**
- **Form Factor: 3.25" x 5"**
- Uses PowerArchitect<sup>TM</sup> 4.21
- **I2C Interface**
	- − Programming
	- − Monitoring
	- − Control

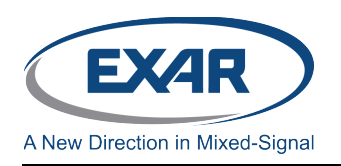

### **EVALUATION BOARD**

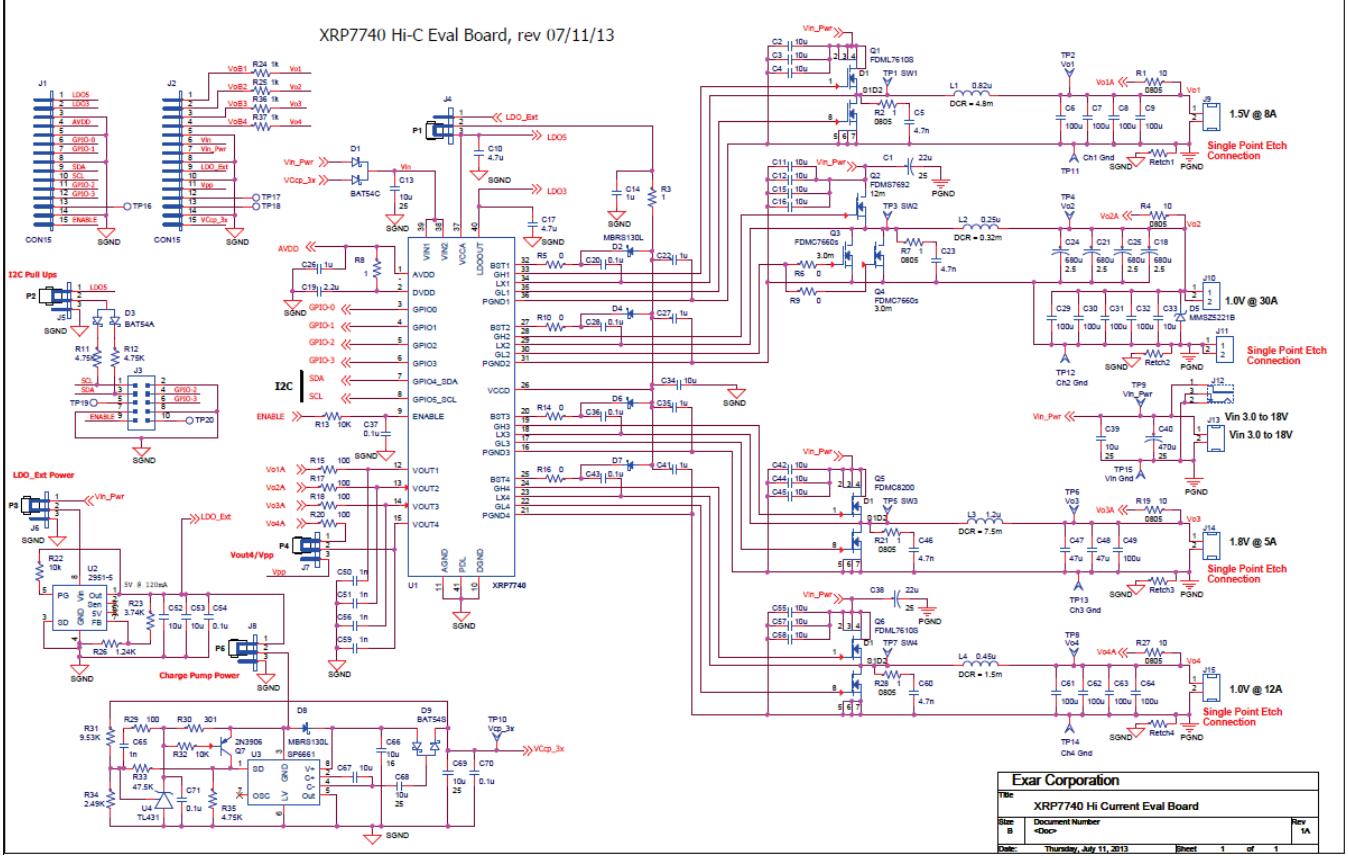

Figure 2: XRP7740EVB-HIC Schematic

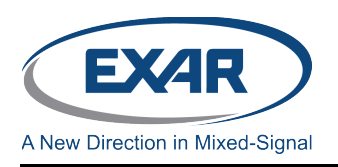

### **Four Channel Digital PWM Demo Boards**

### **PIN ASSIGNMENT**

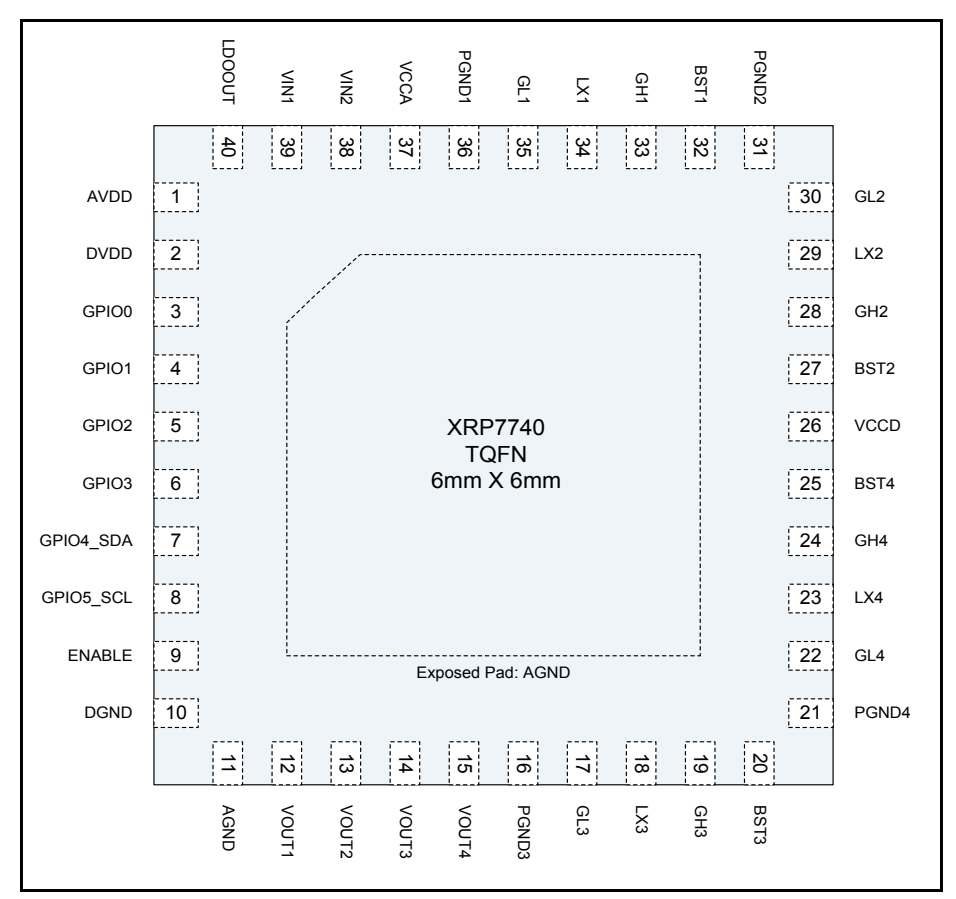

Figure 3: XRP7740 Pin Assignment

#### Pin Description

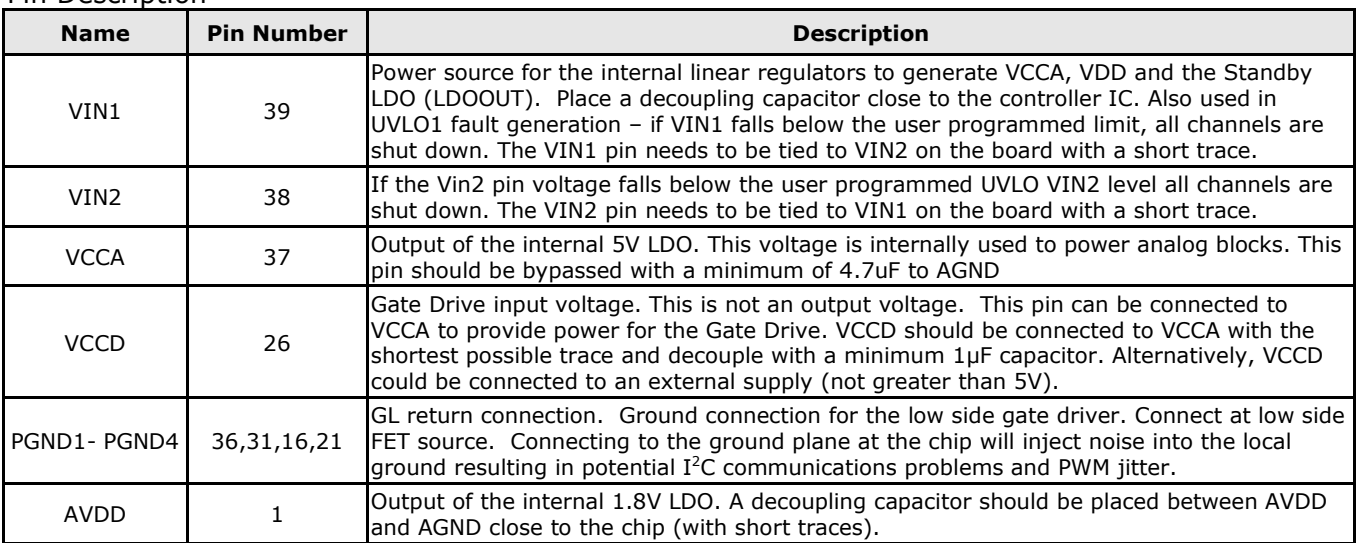

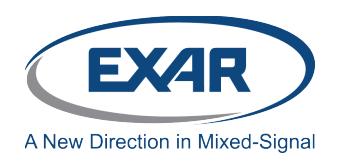

### **Four Channel Digital PWM Demo Boards**

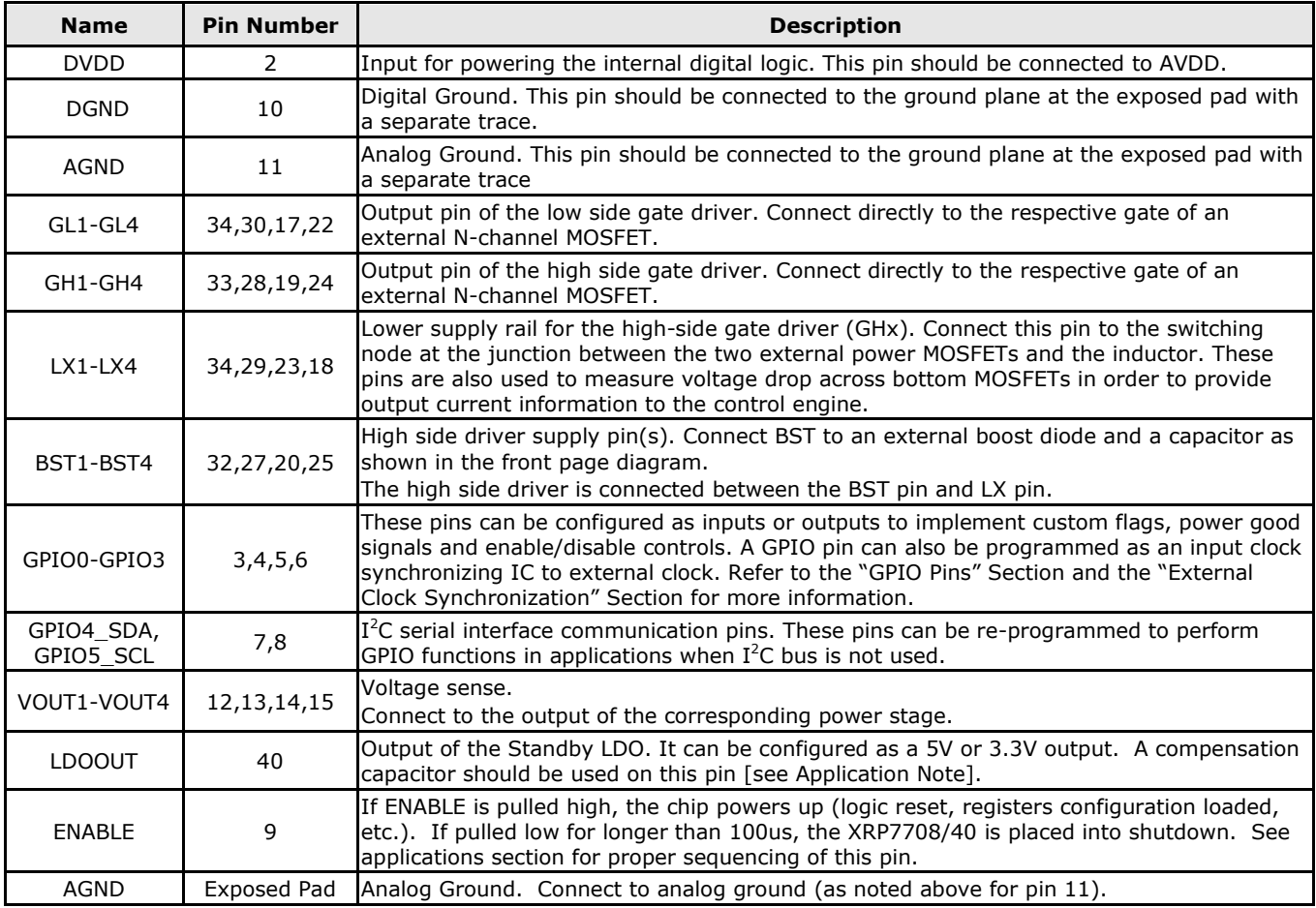

### **ORDERING INFORMATION**

This board may be ordered from Exar as part XRP7740EVB-HIC. Refer [www.exar.com](http://www.exar.com/) for exact, up to date ordering information.

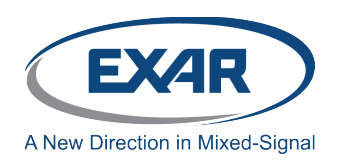

#### **USING THE EVALUATION BOARD**

#### **INPUT VOLTAGE CONFIGURATION**

The XRP7740EVB-HIC demo board has several different input voltage options. The power components have been optimized for a 12V input rail. When running the board at an input voltage other than 12V, use PowerArchitect<sup>TM</sup> 4.xx to evaluate the system performance.

#### **Single Wide Range, Input Voltage Rail**

The XRP7740EVB-HIC Board ships from the factory configured for a single wide range input. The normal input voltage range is from 7.0V to 20V. With the on board charge pump enabled the input voltage range for the board is 4.5V to 20V.

### **I2 C INTERFACE**

The XRP77XX family of controllers employs a standard I2C interface. Pull-ups for the I2C signals are included on the demo board and may be selected by means of a configuration jumper. If using the demo board with something other than the XRP77xxEVB-XCM, verify that the SDA and SCL lines are pulled up, either by the external controller or with the on board pull ups.

#### **Channel Design and Limitations**

Channel 1 is designed to provide an output voltage from 0.9V to 5.0V. The default voltage is 1.5V at 8A.

Channel 2 is designed to provide an output voltage from 0.9V to 2.0V. The default voltage is 1.0V at 30A. The limiting factors are the output capacitors which has a 2.5V rating.

Channel 3 is designed to provide an output voltage from 0.9V to 5.0V. The default voltage is 1.8V at 5A.

Channel 4 is designed to provide an output voltage from .9 to 5.0V. The default voltage is 1.0V at 12A.

#### **ENABLE PIN**

The ENABLE pin connects to an RC network which delays turn on of the device. It is connected to J3 pin 9 of the XCM connector and J1 pin 15 with a 10K resistor and to ground through a .1uF capacitor. These pins can be used to turn on or turn off the device.

#### **SPECIAL BOARD FEATURES**

The board is comes from the factory wired for 7V to 20V operation. Input power can be applied either through the Power Jack, J12, or through the terminal block J13. The center lead of the J12 connector is positive.

In addition to the four XRP7740 switching power supplies. There are two other power supplies on the board. One is an external 5V LDO and the other is a charge pump tripler.

The external 5V LDO can be used to power the gate drives for the switching FETs to decrease the power dissipated by the internal chip 5V LDO.

The charge pump runs off of the on board 5V LDO and supplies a boosted voltage to the XRP7740 Vin pin to allow for operation with board input voltages down to 4.0V.

#### **Configuring the Evaluation Board**

The connections and test points on the board are shown in Figure 5. Please observe the correct voltage polarities for the inputs and outputs.

As you go clockwise around the edge of the board, the polarities are on the connectors are negative first and then positive for all the terminals. Also note that, again going clockwise around the board, the channels are Ch1, Ch2, Ch4, and then Ch3. This was done to match the XRP7740 pin out sequence to optimize layout of the board.

`

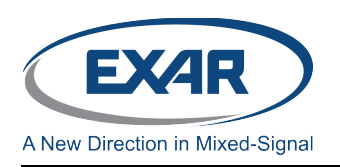

### **Four Channel Digital PWM Demo Boards**

### **EVALUATION BOARD CONNECTIONS:**

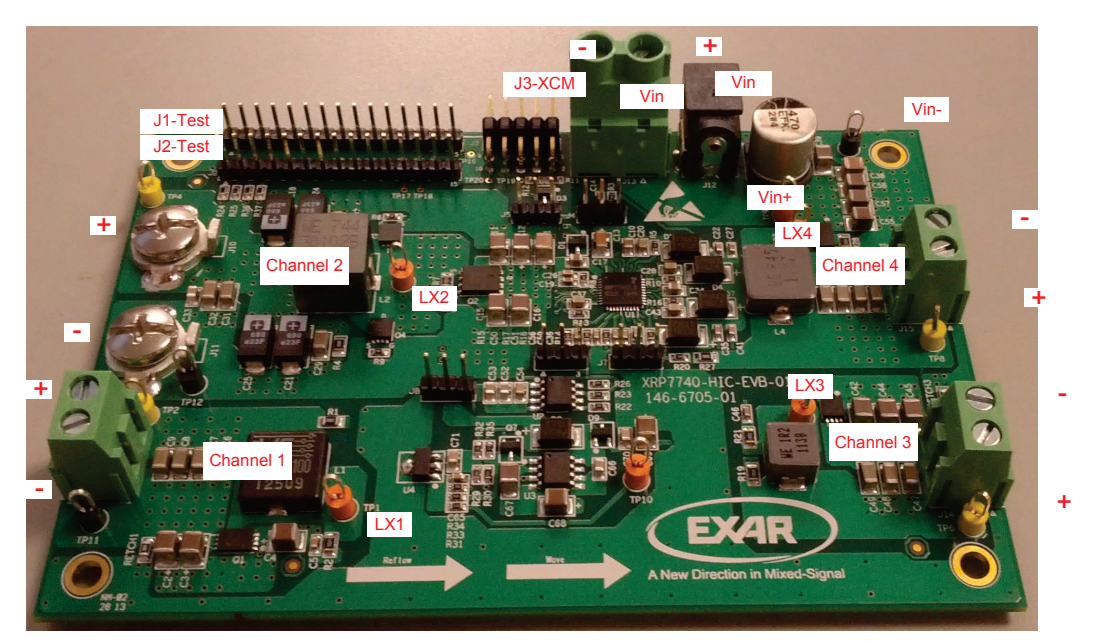

Figure 4: Board Connections

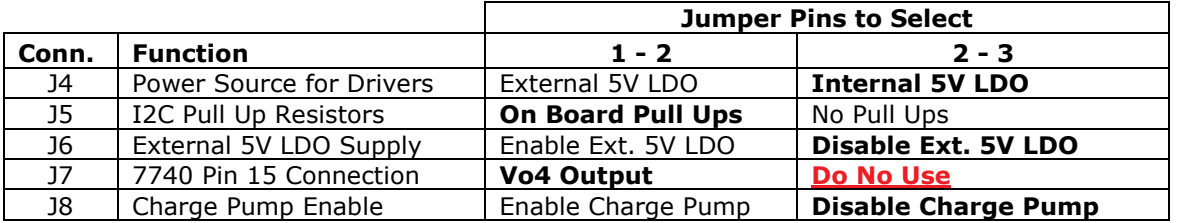

#### **Board Jumper Configurations**

There are five, three pin configuration connectors on the board. The configuration options are selected by adding a jumper to either pins 1 and 2 or pins 2 and 3.

Figure 5 shows the factory jumper positions and the above table describes the function of each of the jumpers. The items that are shown in bold are the default factory settings.

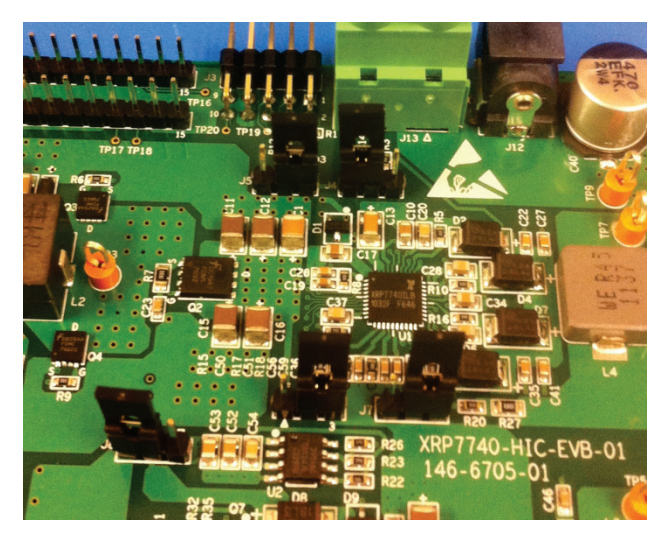

Figure 5: Factory Jumpers Setting

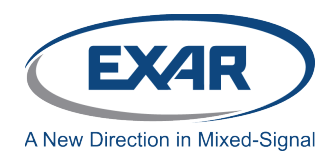

### **Four Channel Digital PWM Demo Boards**

#### **Operating the Evaluation Board**

Make sure that all the jumpers on the board are properly configured. For the first start up it is recommended that the default jumper settings be used.

#### **Bring up Procedure**

Connect the flat cable from J3 on the board to XCM board. Pin 1 on J3 is next to J13 and is also marked on the board. Since the board is configured to pull up the I2C lines make sure that all jumpers on the XCM board are removed.

Connect a USB cable from the XCM board to the host computer that will be running PowerArchitect<sup>TM</sup>

On the USM memory stick that came with the board is the "XRP7740 HiC, Default Config File, rev 130723.cfg" file. This is the design file that PowerArchitect<sup>TM</sup> uses to program and modify the XRP7740 device settings to configure the board to the particular application. Place this file in a directory that you can browse to later when you run PowerArchitect<sup>™</sup>

Once the above is completed run the PowerArchitect™ 4.xx software on the host computer. A configuration start-up window opens up as shown in Figure 6. Select the "Load Existing Configuration" option at the bottom of the window and browse to the directory that contains the "7740 HiC, Default Config File, rev 130723.cfg" file and select it.

This will bring you to the Overview tab of the main window.

If the XCM board is recognized, there will be an "XCM" tab. If not, "Ctrl-b" should initiate a board search and find it. Also make sure that power is applied to the board and the XCM as outlined in the XRP77XXEVB-XCM manual.

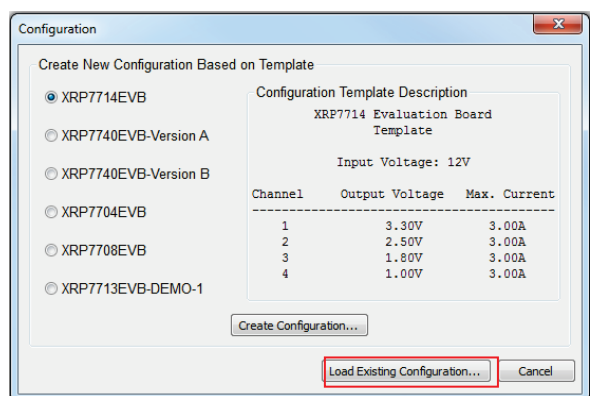

Figure 6: PowerArchitectTM Start-Up Window

Apply Power to the board. Connect the input supply by means of the power jack J12 or between the VIN pin and the GND pin of J13. Set the input voltage to 12V and turn on the Power supply. The "DEMO" page should now become live indicating communication with the XRP7740. Click "Program Chip" and a window should pop up indicating "Success".

Refer to the Exar PowerArchitect™ Quick Start Guide and release notes for information on how to run the software.

Note: PowerArchitect<sup>TM</sup> 4.21 is the current version as of the publication of this evaluation board manual. This version only allows output currents up to 20Amps to be entered. The only effect on the design is that the current limit register is set to a value that may limit the output current to below 30Amps.

A short term work around is to use the "Peek/Poke" function and write a new value into the current limit register.

To raise the Io Limit to allow for 30A operation, poke the value 0x52h into register 0x45. This is being addressed in the next revision.

Now click on the box at the middle right "Enable All".

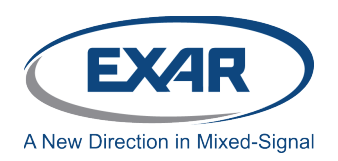

#### Evaluation Board Schematics

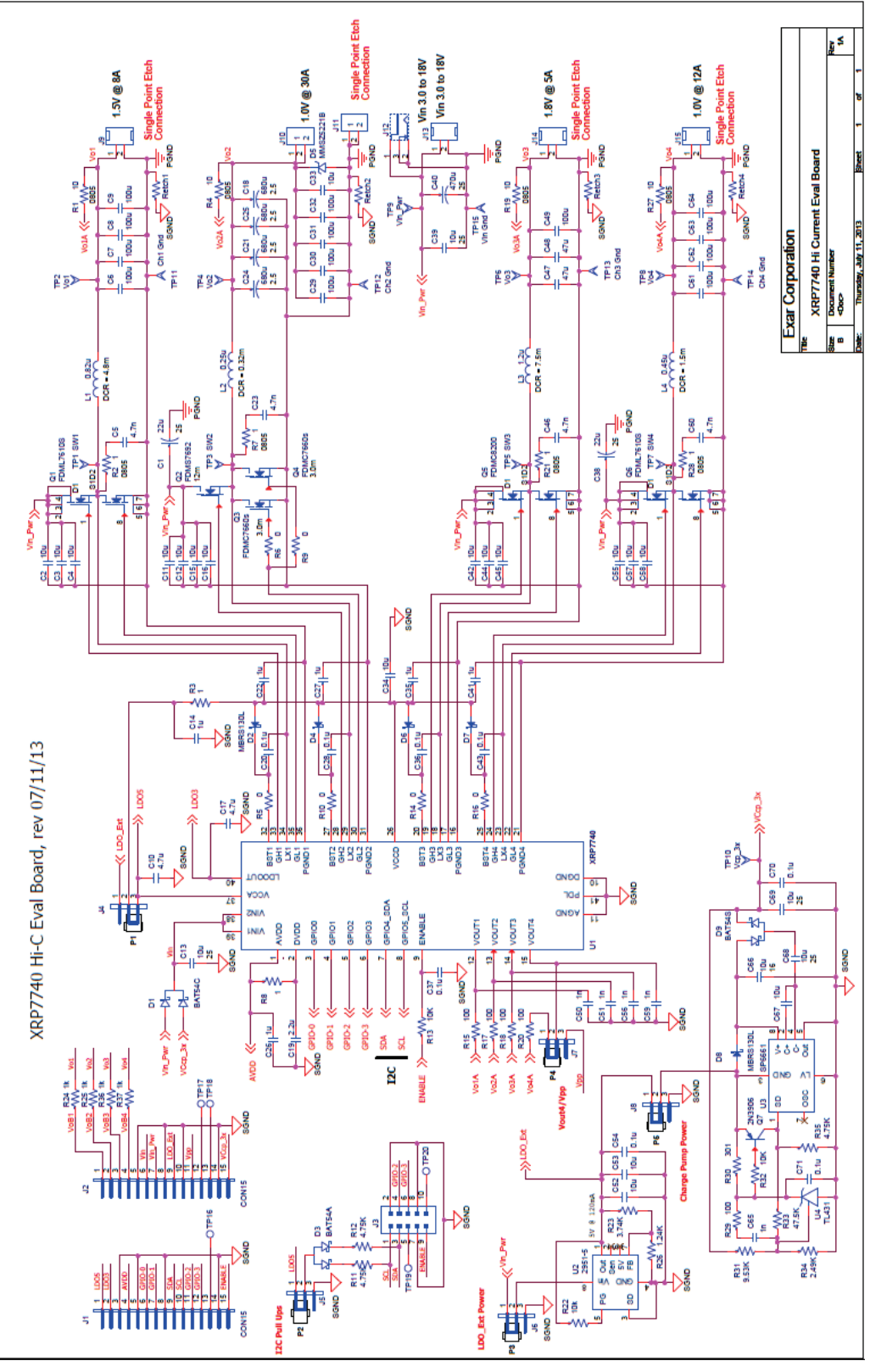

Figure 7: Board Schematic

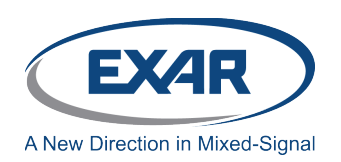

#### **BILL OF MATERIAL**

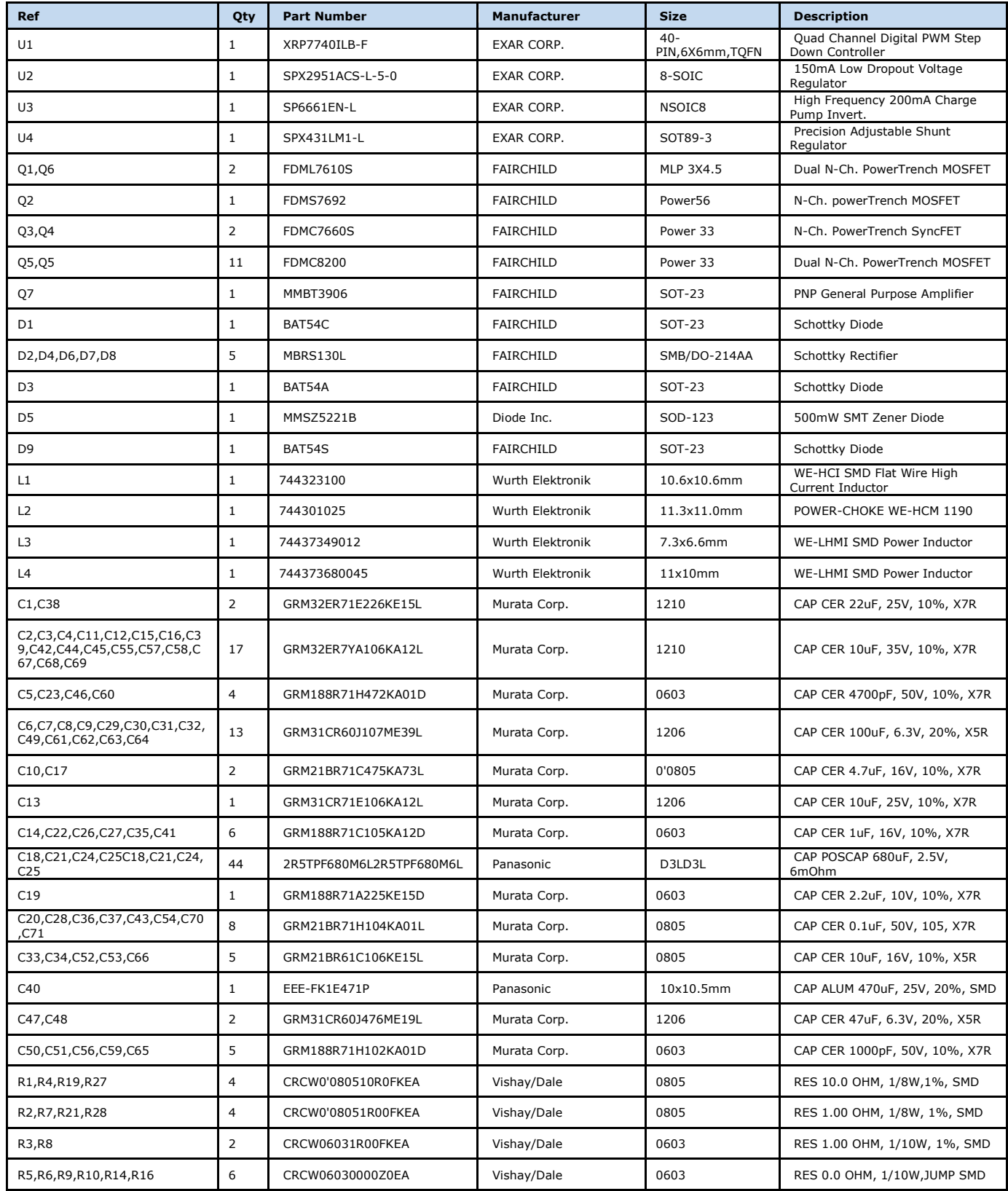

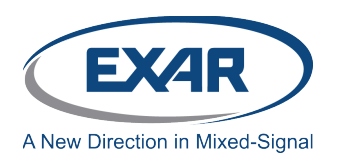

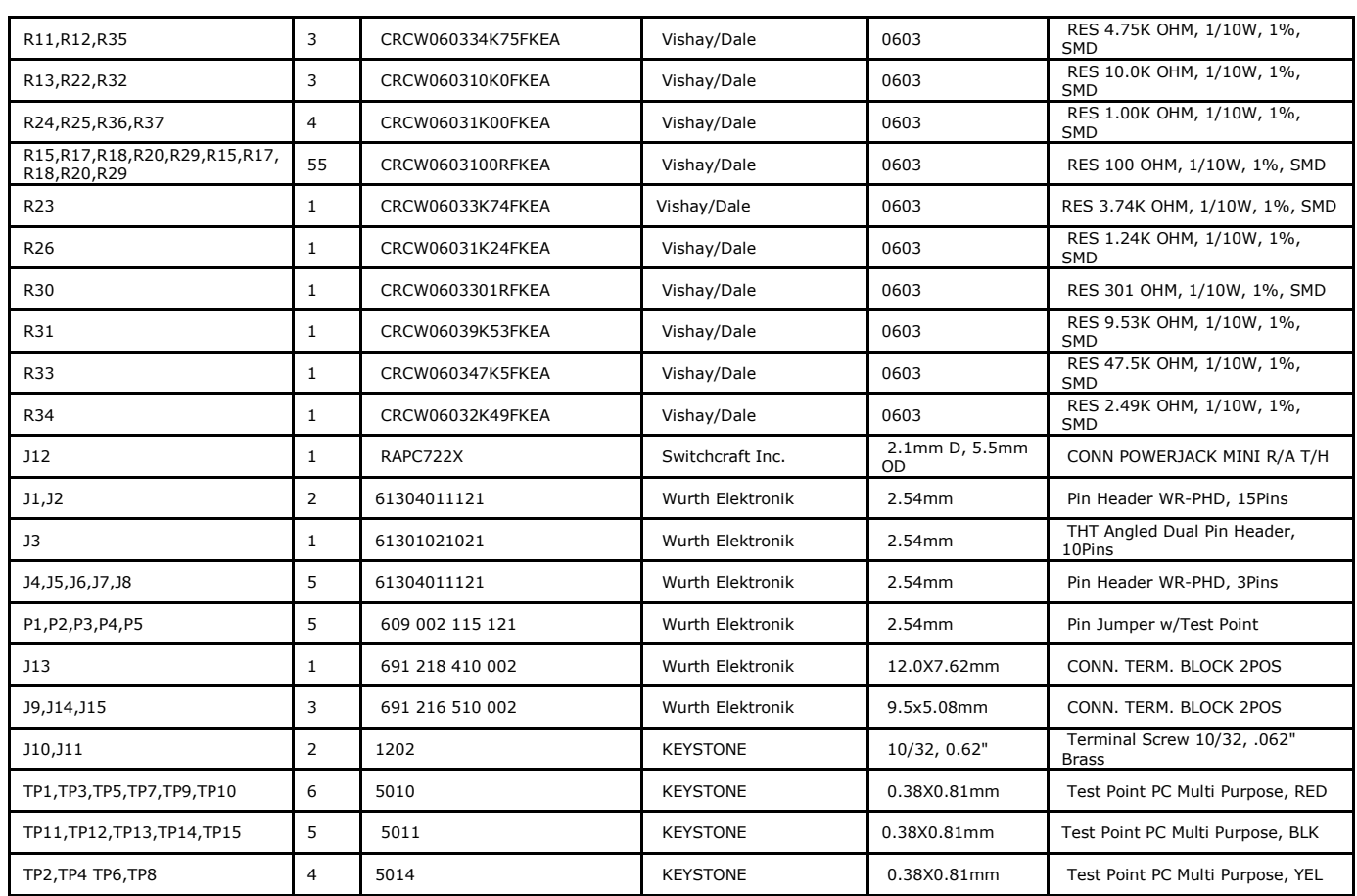

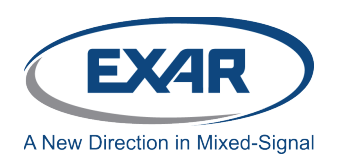

### **EVALUATION BOARD LAYOUT**

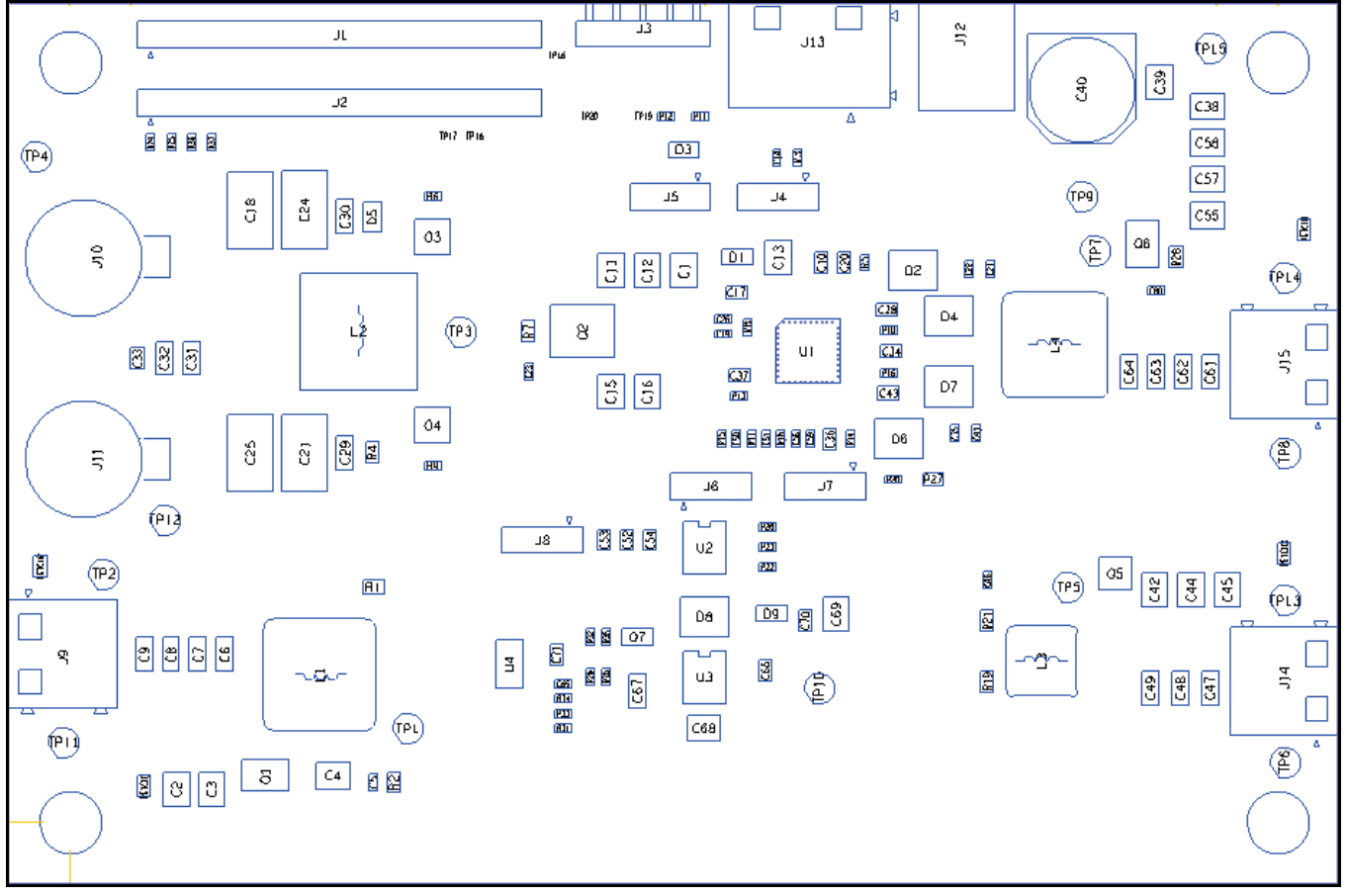

Figure 8: Layout – Components

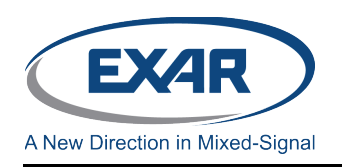

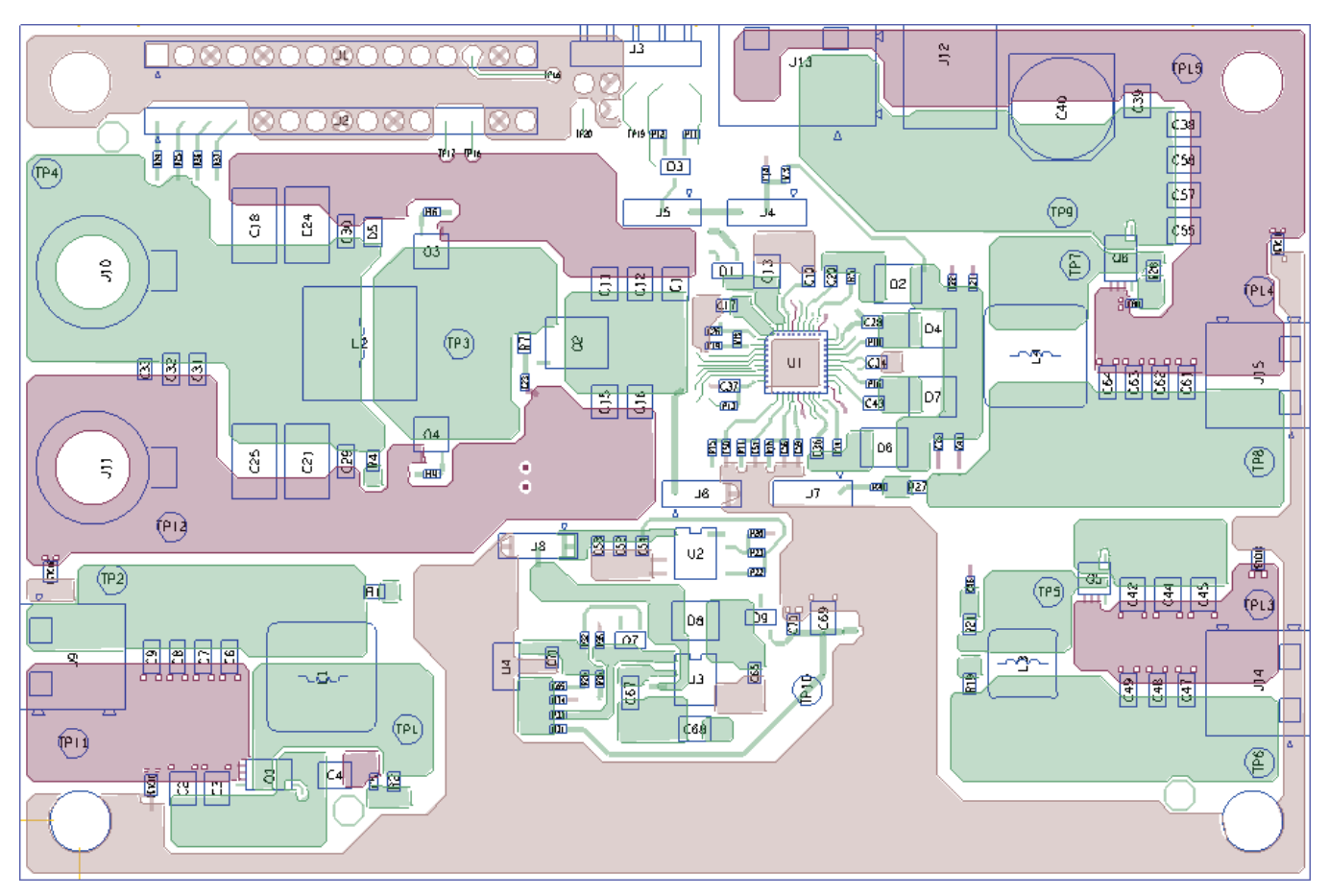

Figure 9: Layer 1, Top

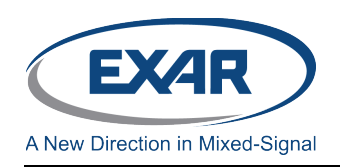

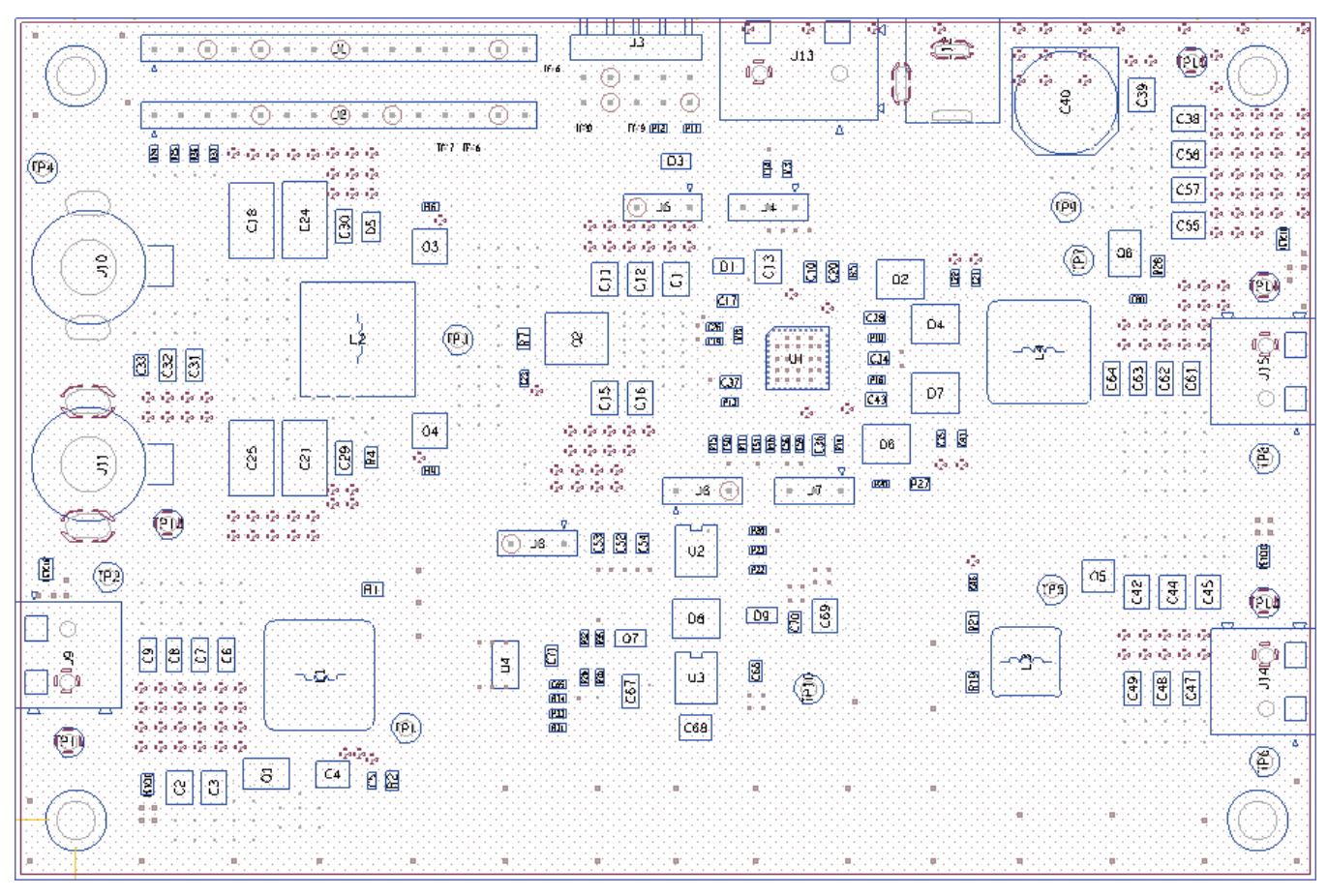

Figure 10: Layer 2, Power Ground

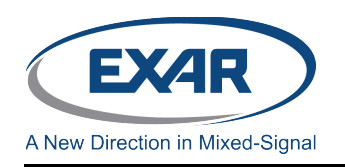

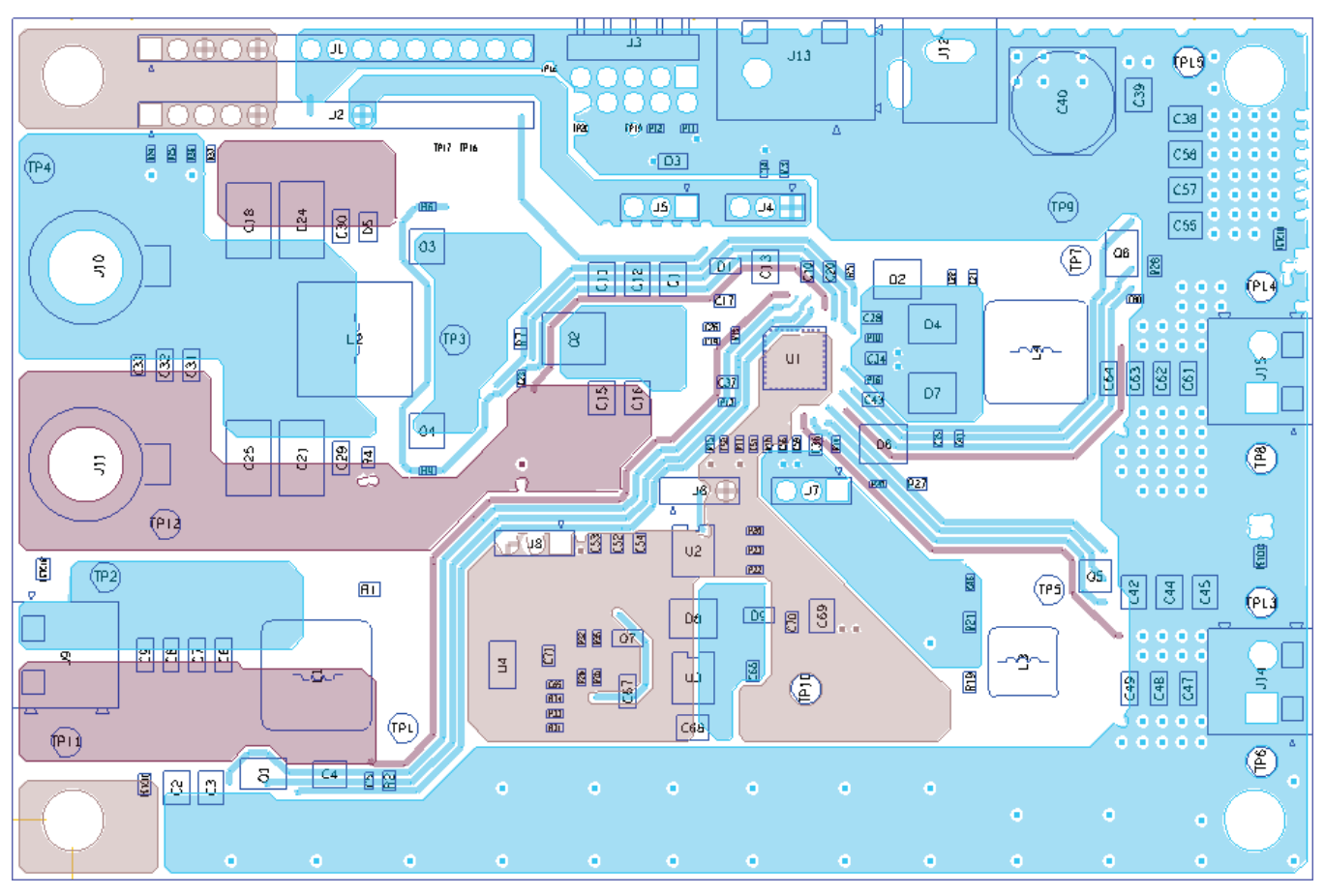

Figure 11: Layer 3, Internal

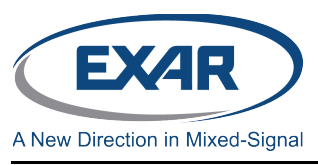

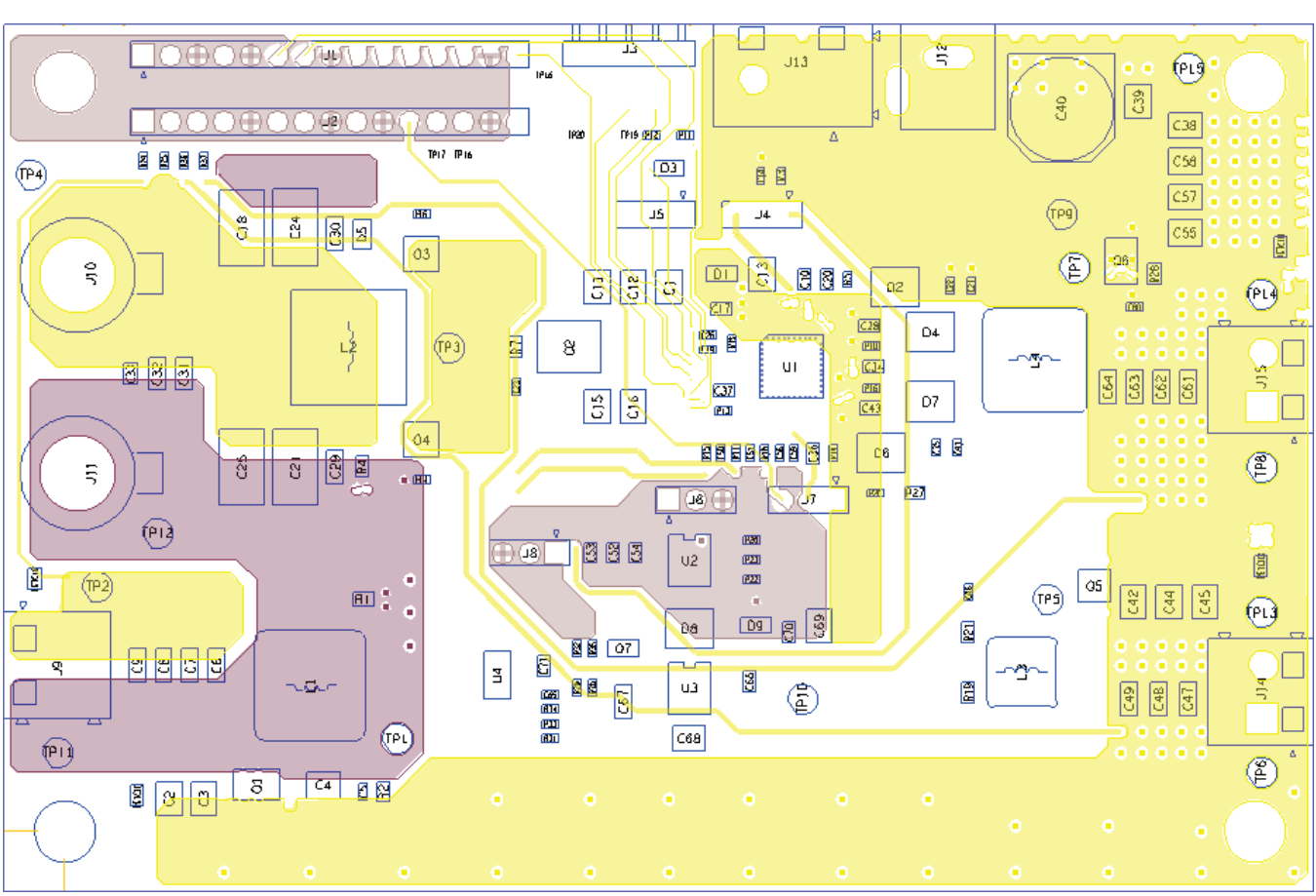

Figure 12: Layer 4, Internal

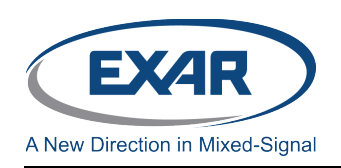

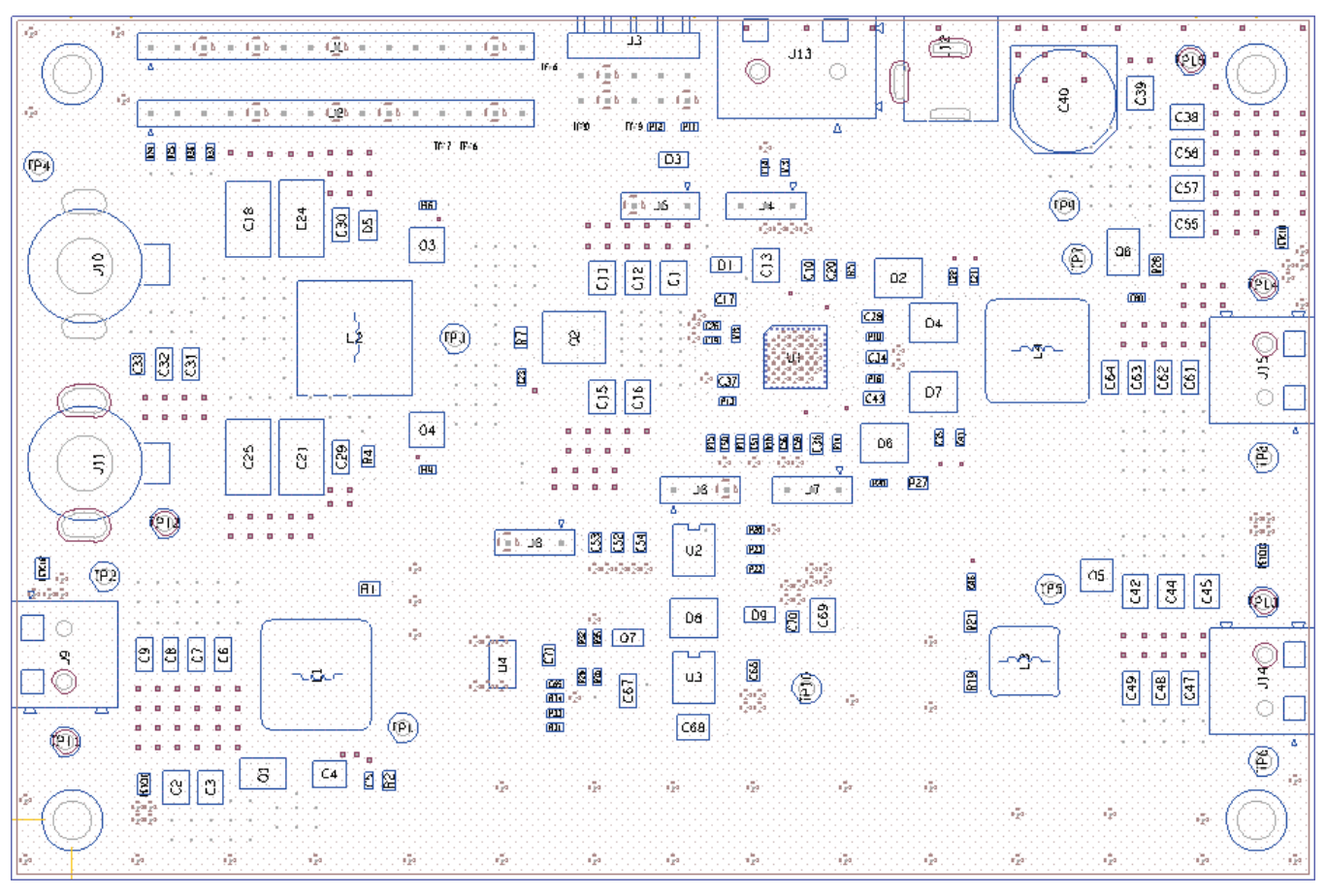

Figure 13: Layer 5, Analog Ground

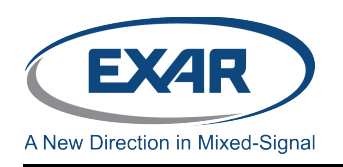

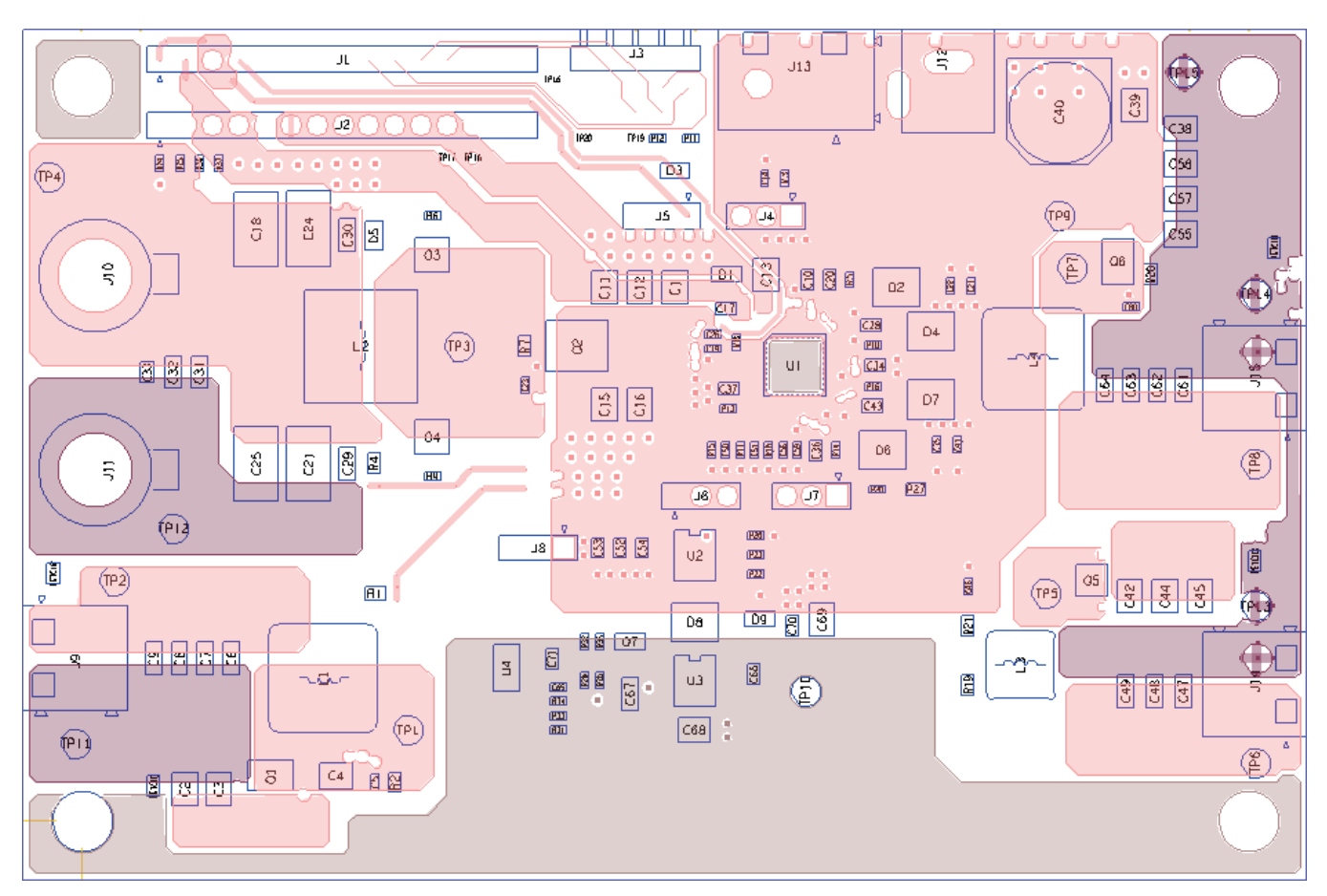

Figure 14: Layer 6, Bottom

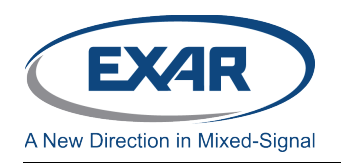

#### **DOCUMENT REVISION HISTORY**

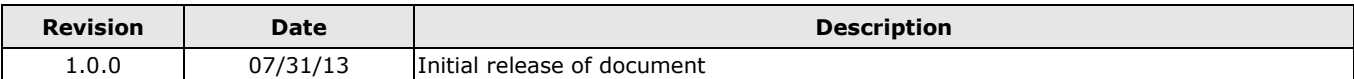

#### **BOARD REVISION HISTORY**

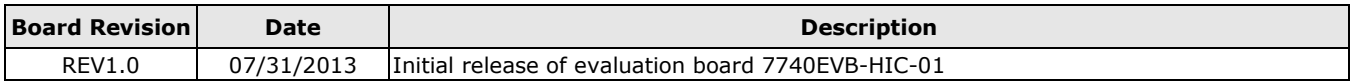

#### **FOR FURTHER ASSISTANCE**

Email: powertechsupport@exar.com customersupport@exar.com Exar Technical Documentation: http://www.exar.com/TechDoc/default.aspx?

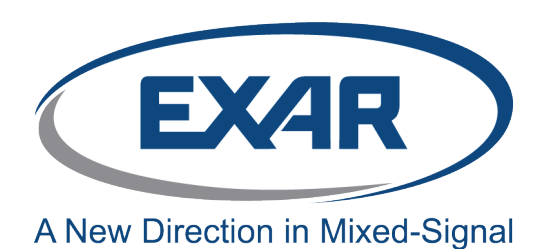

**EXAR CORPORATION**

#### **HEADQUARTERS AND SALES OFFICES**

48720 Kato Road Fremont, CA 94538 – USA Tel.: +1 (510) 668-7000 Fax: +1 (510) 668-7030 www.exar.com

### **NOTICE**

EXAR Corporation reserves the right to make changes to the products contained in this publication in order to improve design, performance or reliability. EXAR Corporation assumes no responsibility for the use of any circuits described herein, conveys no license under any patent or other right, and makes no representation that the circuits are free of patent infringement. Charts and schedules contained here in are only for illustration purposes and may vary depending upon a user's specific application. While the information in this publication has been carefully checked; no responsibility, however, is assumed for inaccuracies.

EXAR Corporation does not recommend the use of any of its products in life support applications where the failure or malfunction of the product can reasonably be expected to cause failure of the life support system or to significantly affect its safety or effectiveness. Products are not authorized for use in such applications unless EXAR Corporation receives, in writing, assurances to its satisfaction that: (a) the risk of injury or damage has been minimized; (b) the user assumes all such risks; (c) potential liability of EXAR Corporation is adequately protected under the circumstances.

Reproduction, in part or whole, without the prior written consent of EXAR Corporation is prohibited.

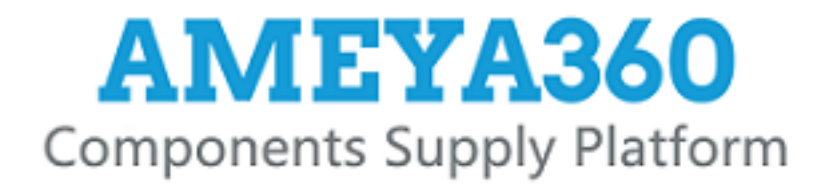

# Authorized Distribution Brand:

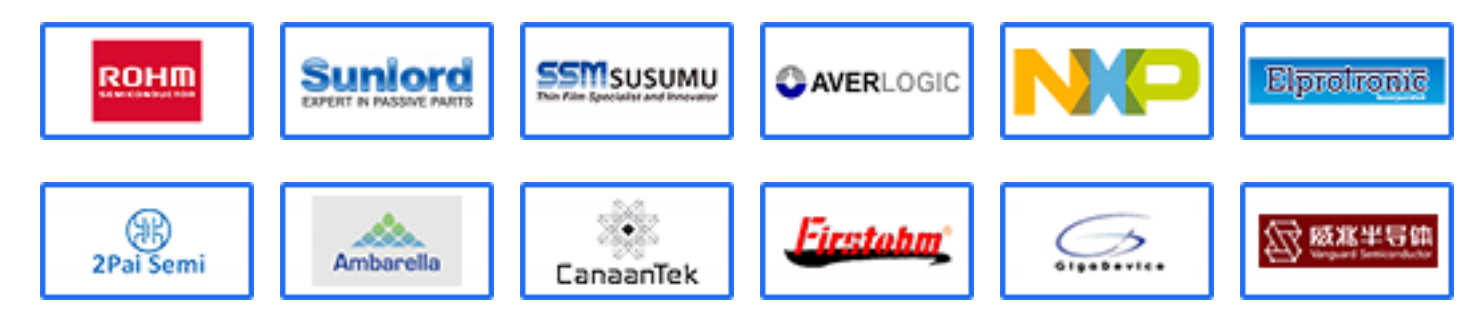

# Website:

Welcome to visit www.ameya360.com

# Contact Us:

# Address:

401 Building No.5, JiuGe Business Center, Lane 2301, Yishan Rd Minhang District, Shanghai , China

#### Sales:  $\mathbf{w}$

- Direct +86 (21) 6401-6692
- Email amall@ameya360.com
- QQ 800077892
- Skype ameyasales1 ameyasales2

# Customer Service:

Email service@ameya360.com

#### Partnership:  $\mathcal{P}^{\mathcal{C}}$

Tel +86 (21) 64016692-8333

Email mkt@ameya360.com